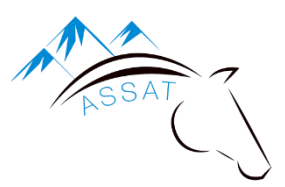

# UTILISATION DU SITE INTERNET

## 1. Connexion

#### Je me rends sur le site **www.centreequestredassat.fr**

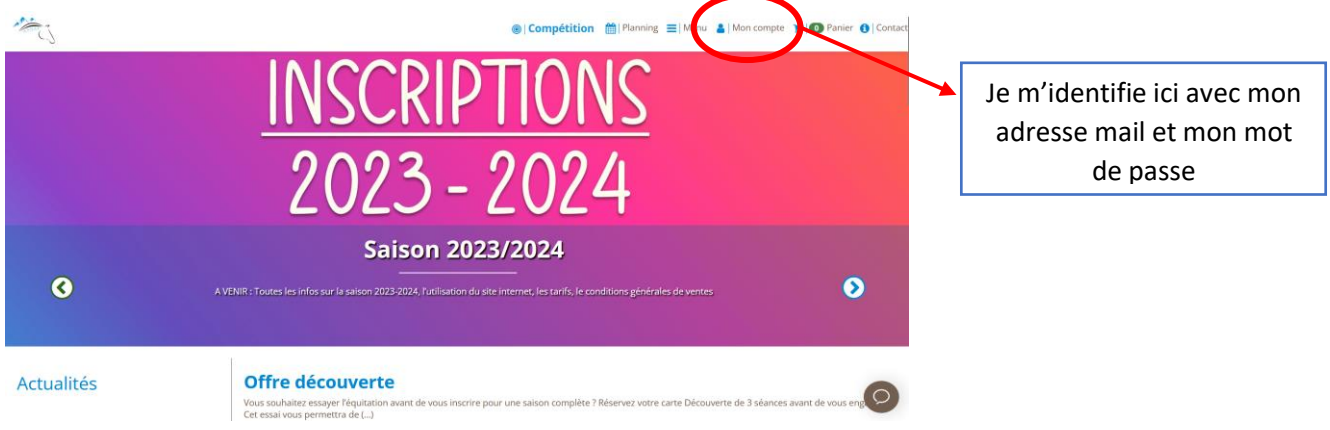

### 2. Mon espace personnel

Une fois connecté, j'accède à mon espace personnel en cliquant sur « Mon compte » puis « Mon profil ». Je peux modifier à tout moment mes coordonnées.

En bas de mon profil, je retrouve :

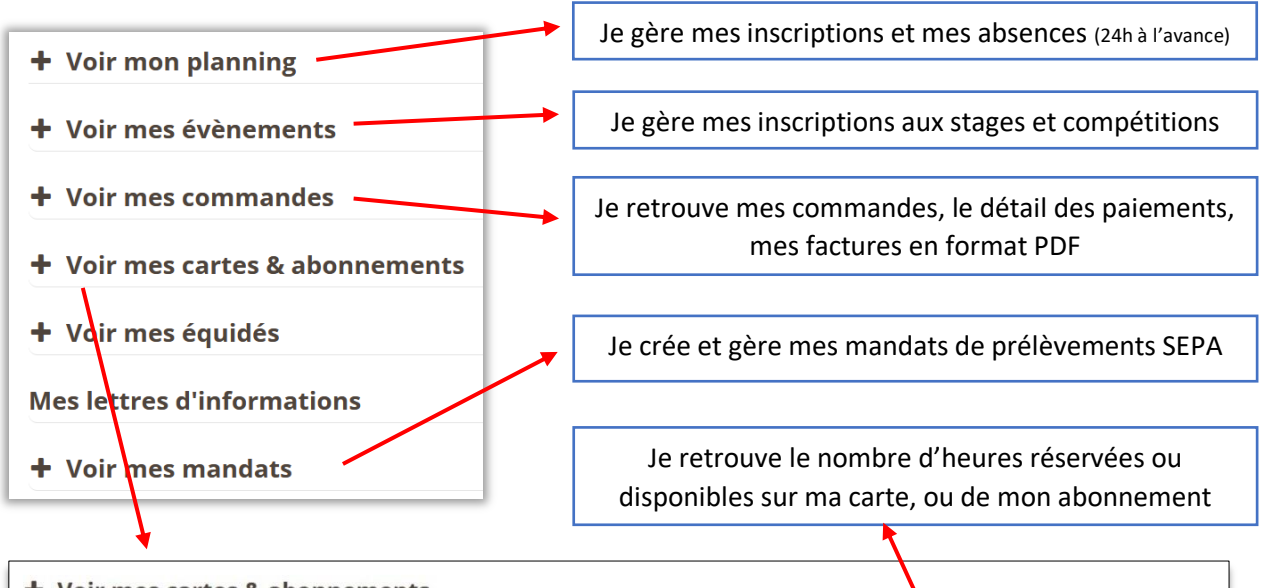

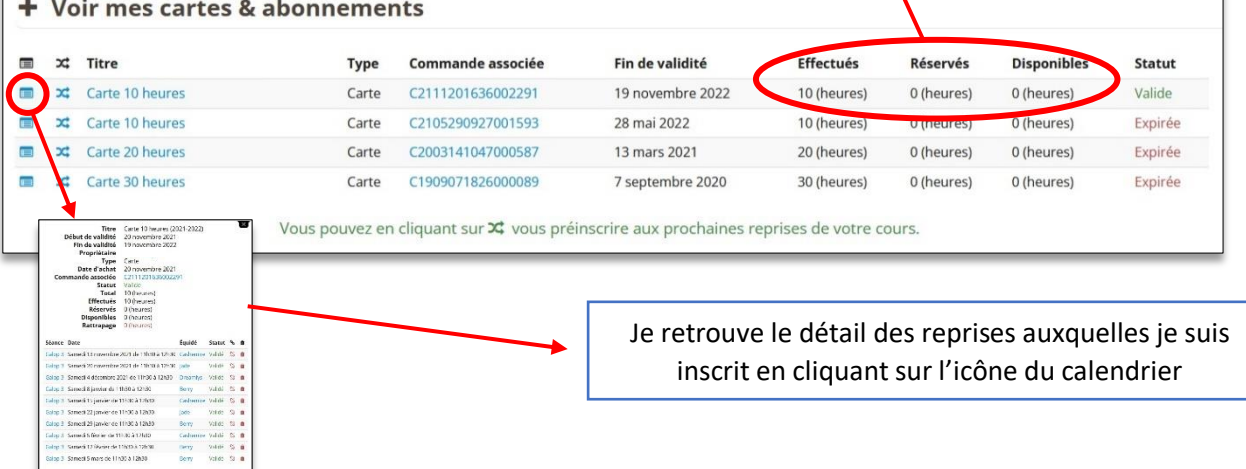

### 3. S'inscrire ou annuler une reprise

Rappel : pour les cavaliers ayant un abonnement, les inscriptions aux reprises sont automatiques sur le créneau choisi, pour toute l'année sauf les vacances scolaires.

Pour s'inscrire à une reprise ou annuler une réservation, je me rends sur le planning depuis la page d'accueil ou depuis mon espace personnel.

Je clique sur la reprise de mon choix en fonction de mon niveau, la fenêtre suivante s'ouvre :

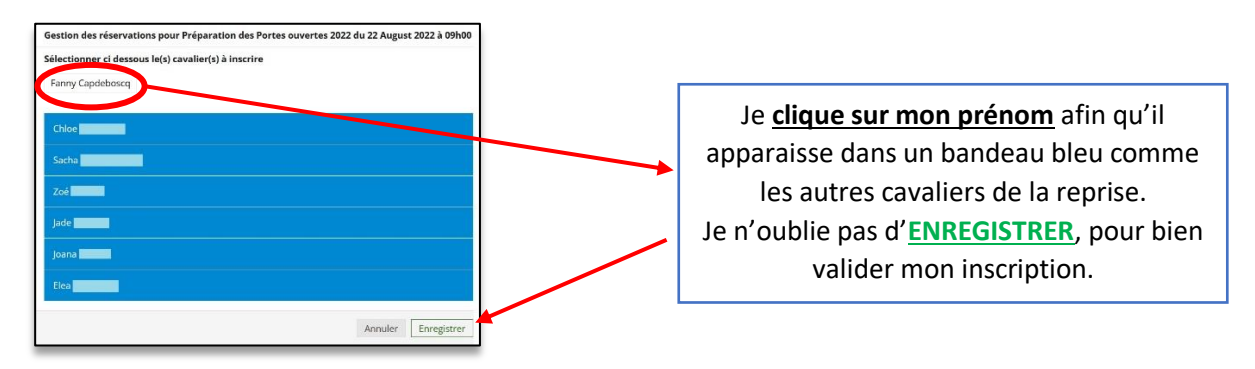

Pour annuler une réservation, idem que pour s'y inscrire, je vais sur le planning, je clique sur la séance à annuler, la fenêtre s'ouvre :

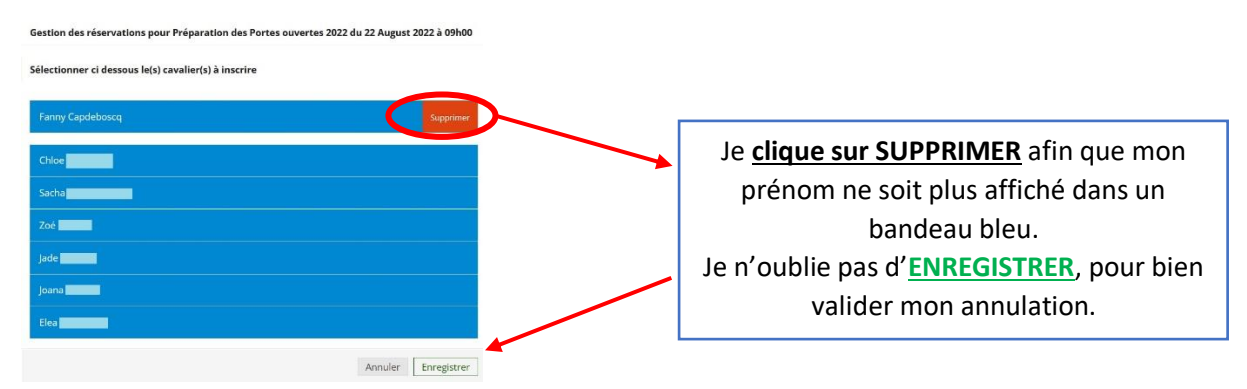

SI le bouton « Supprimer » n'apparait pas, c'est que je suis hors délais pour annuler ma séance (minimum 24h à l'avance). Toutes les absences sont gérées par vos soins.

#### 4. S'inscrire à un évènement

Pour inscrire un cavalier à un stage, une animation, un concours… je me rend sur la page d'accueil du site internet, puis dans la rubrique « Stage » ou « Compétitions ».

Je choisi l'évènement auquel je souhaite m'inscrire, et je passe une commande en ligne en choisissant les options nécessaires si besoins, et mon mode de règlement.

Aucune inscription ne sera validée sans règlement préalable.